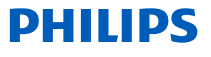

Televisions

5604 series

## androidty

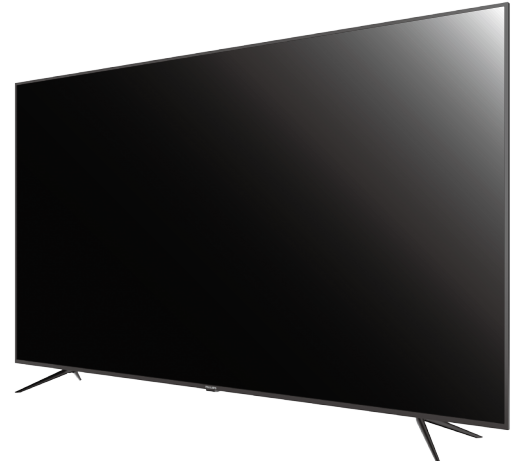

Product design and user interface are for illustrative purposes only. Actual product and user interface may vary

# Quick start guide

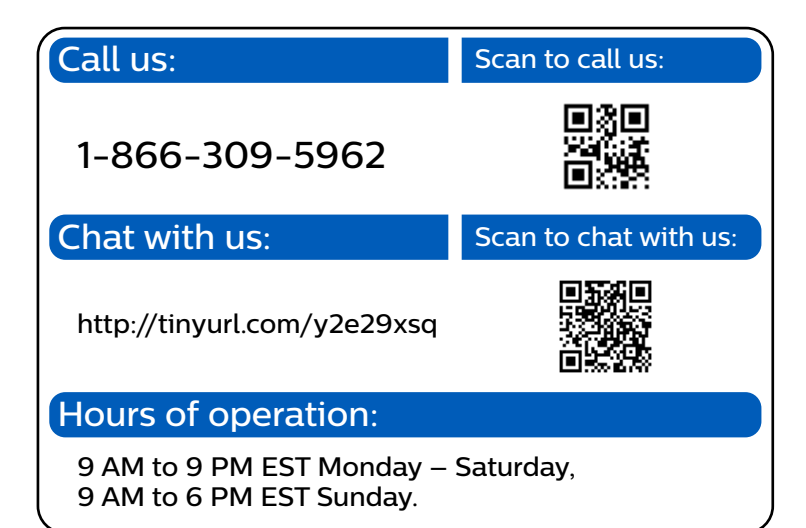

## 1 Using the remote

#### How to install the batteries in the remote

Open the battery cover by firmly sliding down. Insert 2 AAA (1.5 V) batteries matching the polarity indicated inside battery compartment of the remote.

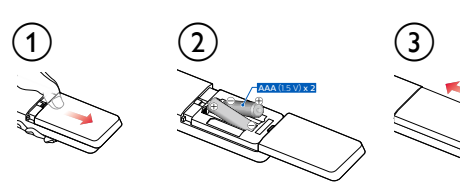

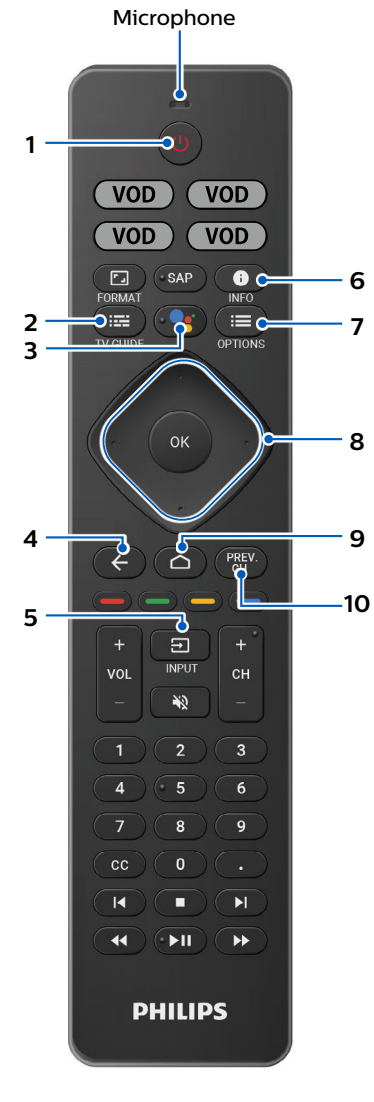

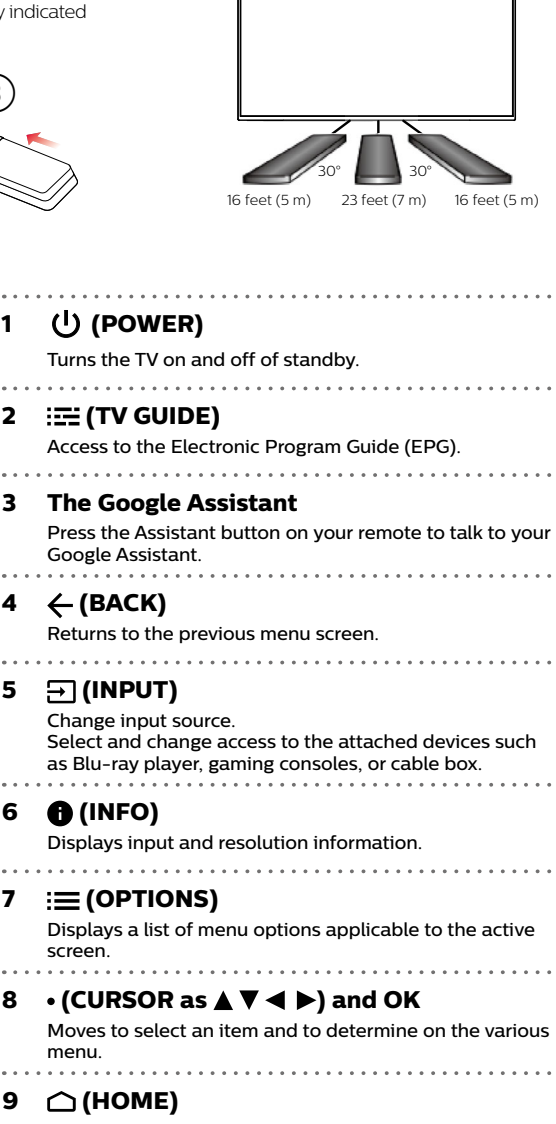

Access to your apps, Live TV, input devices, settings, and the Google Play Store. . . . . .

#### **10 PREV.CH**

 $\overline{2}$   $\equiv$ 

 $\sim$ 

 $\sim$   $\sim$ . . . .

 $\sim$   $\sim$   $\sim$ 

 $\sim$ 

 $\sim$   $\sim$ 

1 (<sup>1</sup>)

 $2 \quad \cdots$ 

Direct access to the Live TV channels. Displays the last selected terminal or channel.

## 2 Best Experience

#### **Google** account

Unleash your television's true potential. With a Google® account you can effortlessly expand your entertainment library via the Google Play Store and Google Play app and also keep apps up-to-date.

While you can enjoy this Philips Android TV™ without a Google Account via the preinstalled selection of applications, we recommend a Google account to download additional apps from the Google Play Store or use the Google Assistant.

#### **A** Note:

Simply login with your Google account.

#### **:**E**Tip**

It is recommended to create a new Google account specifically for your Android TV. A new account will prevent interference and syncing of your personal account. To create a new Google account, visit http://accounts.google.com/signup on your smartphone, tablet, or computer.

#### **Network** router

#### Wired Connection:

For the best experience, a wired connection is preferred. Connect an ethernet cable from your router or modem to the LAN port located on the back of your Philips Android TV.

#### Wireless Connection:

The Philips 5000 Series Android TV is equipped with Wireless LAN 802.11 ac MIMO for wireless streaming of up-to 4K content.

#### **A** Note:

Wireless performance may be affected by various factors, including the distance between the TV and your Wi-Fi router. To improve wireless performance, we recommend placing your Wi-Fi router within 15 feet of your TV.

#### **A** Note:

The use of open or unencrypted Wi-Fi networks is not recommended, as these networks are not secured, and your data could be at risk.

#### **:**E**Tip**

If your Wi-Fi Router was set up by your internet service provider (ISP), you may find a sticker on the bottom of your router indicating your Wi-Fi SSID and password.

#### **Set up Android TV with your Android smartphone or tablet**

If you have an Android phone or tablet, you can quickly and easily set up your Android TV from your Android device. Pairing your Android device will allow you to wirelessly sync your Wi-Fi credentials. Google account, and Android TV compatible apps. During the initial setup, you will be prompted to set up your TV with your Android device, select Yes, and follow the on-screen instructions.

#### **A** Note:

Be sure to enable pairing mode on your Android device in the beginning.

## **3** Explore your television

From the Android TV home screen, you can easily access movies. TV shows, music, apps, input devices, settings, and more.

To go back to the home screen at any time, press  $\bigcap$  (**HOME**) on your remote.

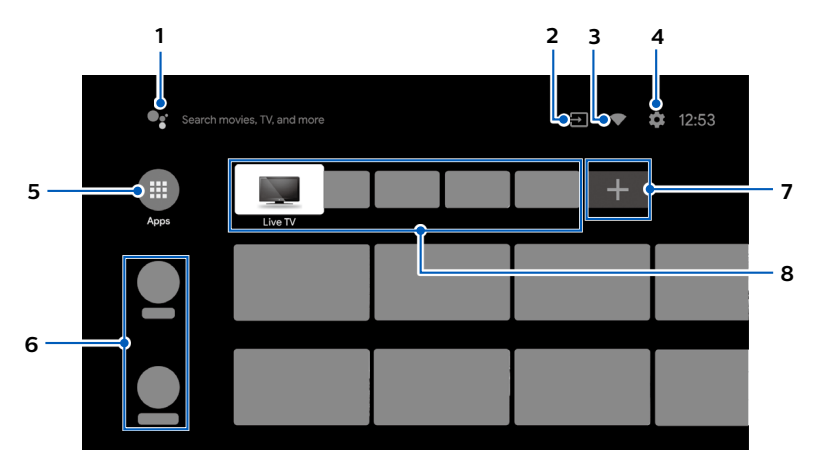

#### **1** The Google Assistant

With the Google Assistant, quickly access entertainment, control smart devices, get answers on screen, and more using your voice.

#### **Inputs 2**

Toggle inputs between your favorite source devices.

#### **3** Network condition

Display the network status and open network settings if selected.

#### **Settings 4**

Configure your television settings and connect to wireless devices.

#### **Apps 5**

Apps gallery You must sign in with a Google account to visit and download apps from the Google Play store.

#### **6** How to rearrange channels

Within the row, you want to rearrange, press  $\blacktriangleleft$  on your remote. To rearrange channels, Select arrow  $(\triangle/\triangledown)$  icon, and press **OK**. Use  $\triangle \triangledown$  to move up or down. .**OK** Press To delete channels, Select minus (-) icon, and press OK.

#### **7** Install Additional Apps

Select the "+" and click on the Google Play Store to expand your entertainment library.

#### **a** How to move or delete applications

Select the application and long press OK on your remote. To move, Select **Move** in the list, and press **OK**. Use  $\blacktriangleleft$  **b** to move left or right. Press **OK**. To delete, Select **Remove from favorites** in the list, and press OK.

## 4 Live TV/Antenna

The Live TV channels feature on Android TV loads television shows, sports, news, and more from your participating TV apps or Antenna / OTA TV tuner so you can watch them all in one place.

To select channels, use **CH + / –** on your remote. For installation of TV channels using a set-top box, go to "6 Connecting your devices".

#### Add channels

To add for the first time or additional channels, please follow the steps below:

**1.** On the Home menu, go to the **Apps** row and select **How to...** 

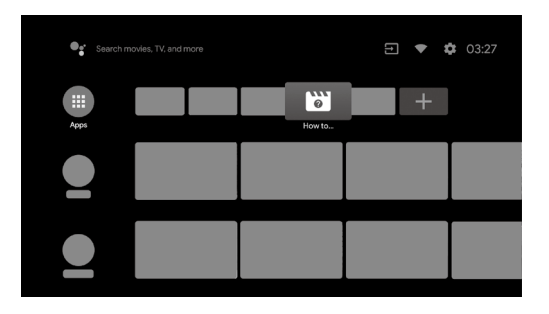

- 2. Select Live TV to open channel installation page. Once open, select Setup and press OK.
- 3. Select your signal type **Antenna** / Cable to start the channel installation.

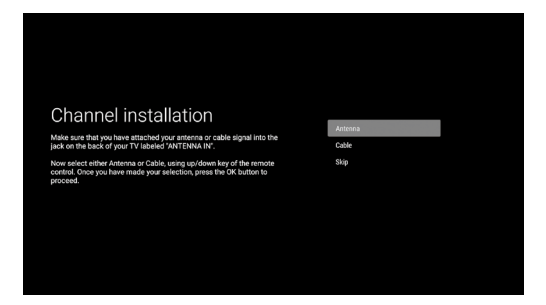

#### Channel list

Press OK while viewing Live TV to open channel list. Based on the type of channels installed. select with the yellow color key **Broadcast (conventional TV channels)** or Network (internet TV .**(channels**

#### Program guide

To view the latest TV program schedule, press **: E:** (TV GUIDE) on your remote.

#### **:**E**Tip**

Live TV feature is only compatible with antenna and select cable broadcasting. To access vour cable box or other source inputs, you must press **F1 (INPUT)** on your remote.

## 5 The Google Assistant

#### Activate the Google Assistant

#### $\bigotimes$  Tip:

To eniov all of the benefits the Google Assistant can provide, an internet connection and a Google account are required.

#### How to use the remote

Press your Assistant button on your remote to talk to the Google Assistant. To learn more about the Google Assistant visit https://assistant.google.com

### SafeSearch filter for Google search

SafeSearch can help you block inappropriate or explicit images from your Google search results. The SafeSearch filter helps block most adult content from your television. Parental supervision is strongly recommended.

- 1. On the Android TV home screen, select **Settings** in the upper right corner of the screen, and press OK.
- 2. Select Device Preferences and press OK.
- 3. Select the Google Assistant and press OK.
- 4. Select SafeSearch filter and press OK.

## **6** Connecting your devices

#### How to use external devices

#### Connecting antenna or cable / satellite / IPTV set-top box **:**E**Tip**

Connect your external devices to your Android TV before powering on.

#### DTV programs that are broadcasted in your area can be received for free through a digital .antenna

If connecting to an antenna via an RF cable If connecting a set-top box via an HDMI cable If the TV is connected to a cable or satellite set-top-box via an HDMI cable, you must select the correct source by using  $\bigtriangledown$  **(INPUT)** on your .remote

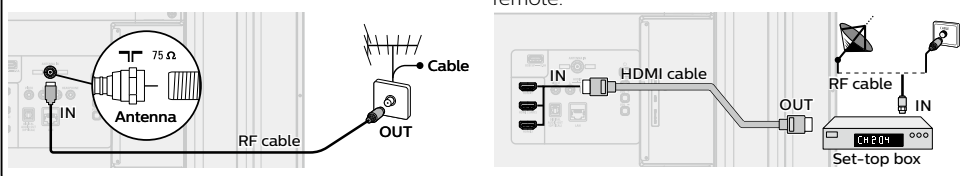

## Changing input to devices that are connected to the TV

 $\overline{)}$  (INPUT) to switch input device list. **:**E**Tip**

To get the best picture quality for your source device, you may have to adjust the EDID version. **EDID 1.4** is used for legacy devices that can output in 2K or 4K  $\omega$  30Hz.

**EDID 2.0** is used for modern devices that can output  $4K \otimes 60$ Hz and  $4K$  with HDR 10.

- 1. Press  $:=$  (OPTIONS) on your remote and navigate to Settings and press OK.
- 2. Select **Device Preferences** and press **OK**
- **3.** Select **Inputs** and press OK.
- 4. Select HDMI EDID Version and press OK.

#### How to use Chromecast built-in

#### Casting allows you to mirror your favorite apps on the big screen.

**:**E**Tip**

The device you are using to cast to your television must be on the same Wi-Fi network.

- 1. Open a Chromecast built-in enabled app.
- 2. Tap  $\overline{sl}$
- 3. Tap the device you would like to cast to.

#### How to connect to your Bluetooth<sup>®</sup> devices

To pair your pair Bluetooth<sup>®</sup> devices, such as a wireless headset, keyboard, game controller, with your Android TV.

- 1. On the Android TV home screen, select **Settings** in the upper right corner of the screen, and press **OK**.
- 2. Select Remote & Accessories and press OK.
- 3. Enable pairing mode on your device.
- 4. Using your TV remote, select your device from the list shown on your TV.
- 5. Your Android TV will pair with your device.

#### **:**E**Tip**

Some devices may require additional steps. Please consult your Bluetooth device manual for more information.

## **7** Troubleshooting

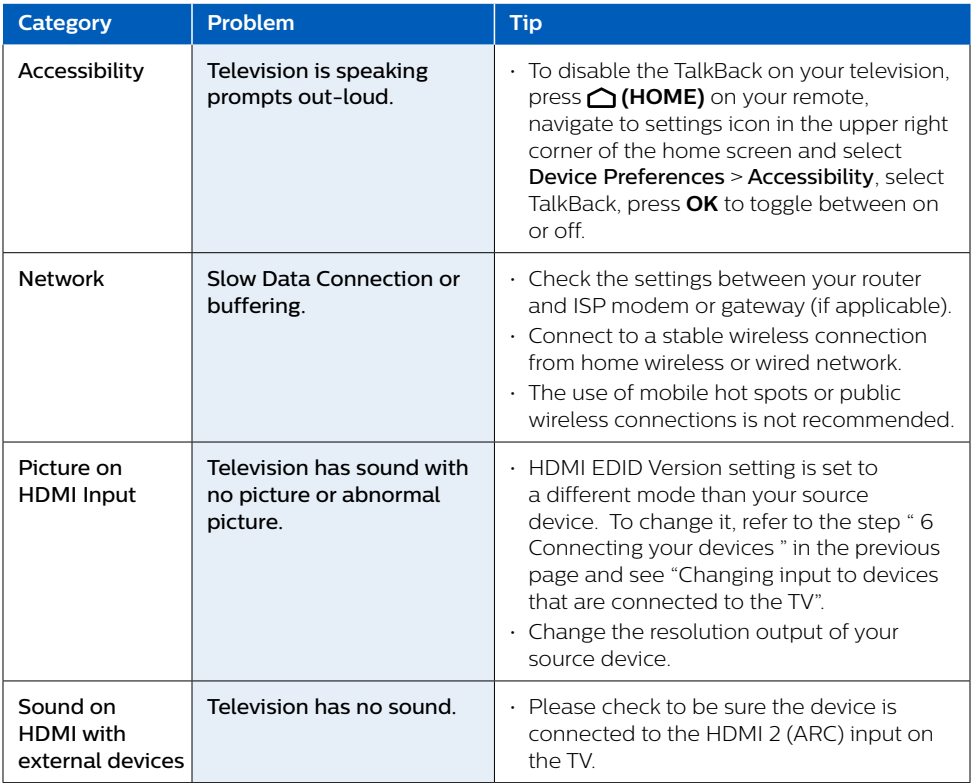

For further assistance, call the customer support service in your country.

- To obtain assistance, contact Philips customer care center;

In the U.S.A., Canada, Puerto Rico, or the U.S. Virgin Islands 1866 309 5962 Enter below the model and serial numbers located on the left side and the rear of the TV cabinet.

: Model

: Serial

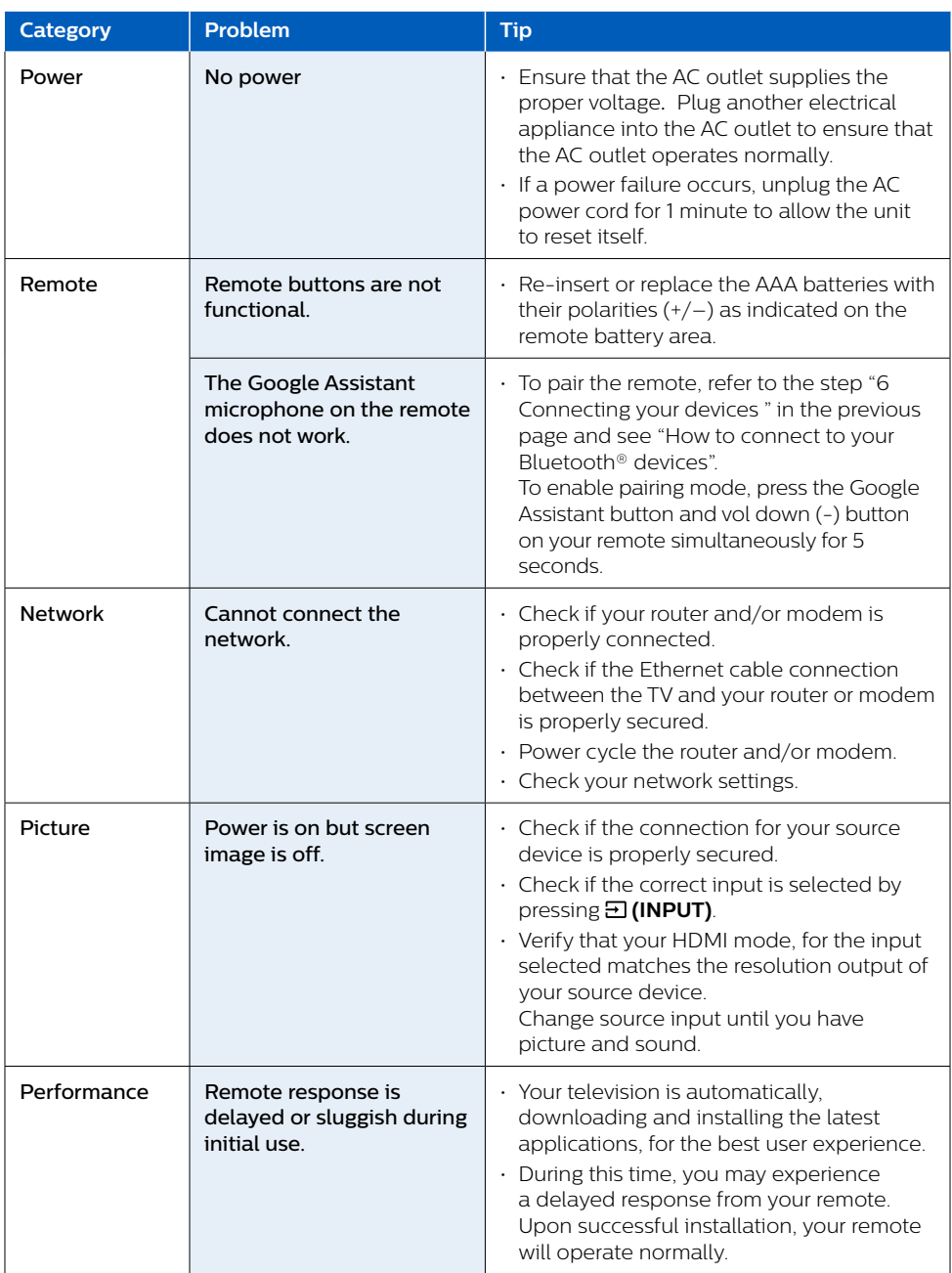

## 8 Parental Control

#### **Parental Controls**

You can restrict your children from watching certain programs or channels, by setting parental controls using a rating lock.

#### How to set up Parental Controls

- 1. On the Android TV home screen, select **Settings** in the upper right corner of the screen, and press .**OK**
- 2. Select Channel > Parental Controls and press OK.
- 3. Enter your  $PIN$  (\*) > Program Restrictions > Ratings.
- 4. Select **Ratings** as described in the table below and press **OK**.

#### **O** Note:

Default setting of PIN is "1234".

If you have forgotten the current 4-digit PIN code, you can reset the code by performing Factory data reset.

Program Restrictions is displayed only when the last selected input is not HDMI.

#### $\blacksquare$  Rating types and restriction levels

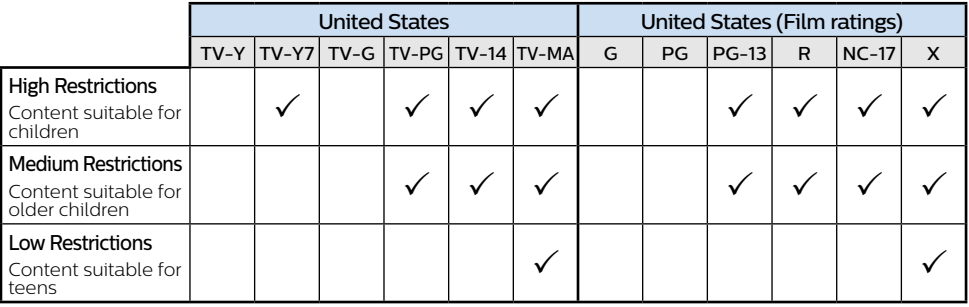

## Specifications

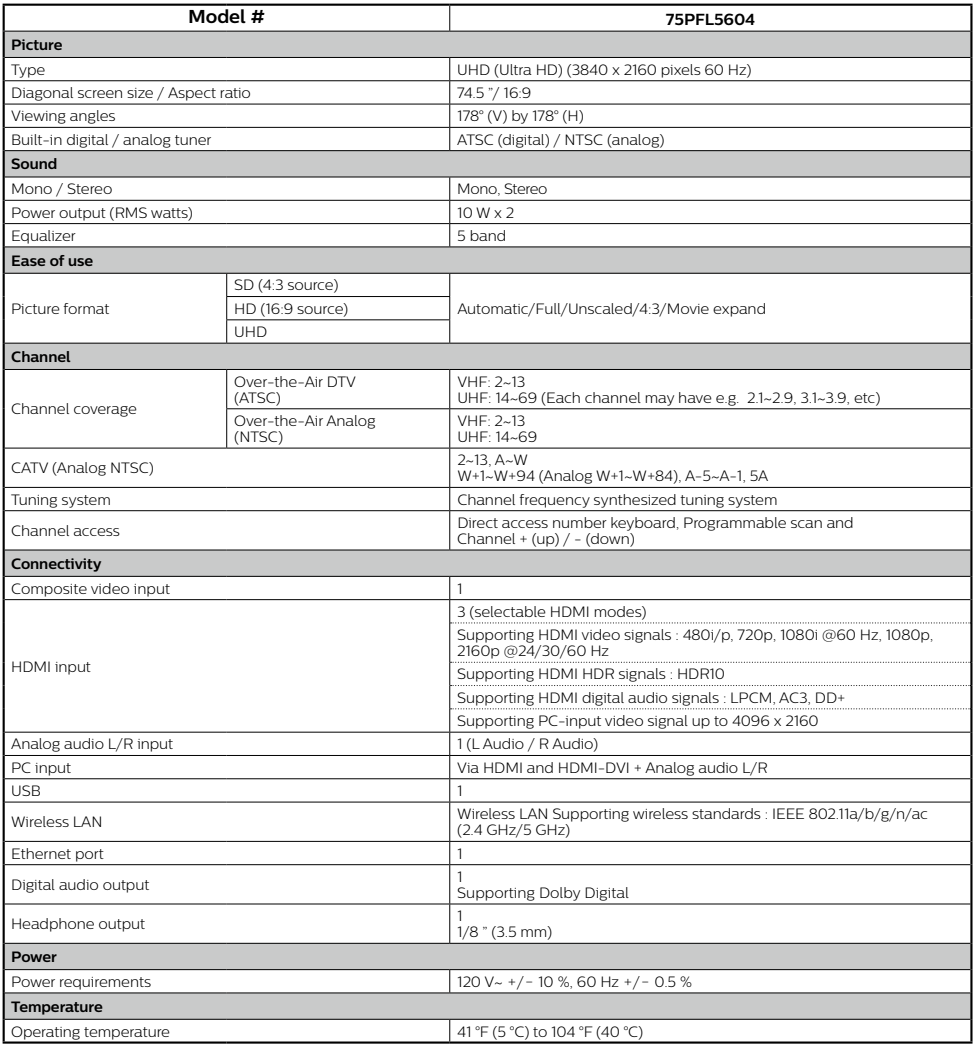

\* Specifications are subject to change without prior notice.

#### Copyright

All other registered and unregistered trademarks are the property of their respective owners.

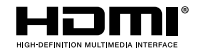

The terms HDMI and HDMI High-Definition Multimedia Interface and the HDMI Logo are trademarks or registered trademarks of HDMI Licensing Administrator, Inc. in the United States and other countries.

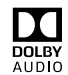

Manufactured under license from Dolby Laboratories. Dolby. Dolby Audio, and the double-D symbol are trademarks of Dolby Laboratories.

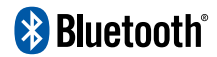

The Bluetooth<sup>®</sup> word mark and logos are registered trademarks owned by Bluetooth SIG, Inc. and any use of such marks by Funai Electric Co., Ltd. is under license. Other trademarks and trade names are those of their respective owners.

Google, Google Play, Android, and related marks and logos are trademarks of Google LLC.

Use of this TV requires consent to Google Terms of Service and Privacy Policy.

This device complies with part 15 of the FCC Rules. Operation is subject to the following two conditions: (1) This device may not cause harmful interference, and (2) this device must accept any interference received, including interference that may cause undesired operation.

Features and specifications are subject to change without notice.

Network services, content, and the operating systems and software of this Product may be subject to individual terms and conditions and changed, interrupted or discontinued at any time and may require fees, registration and credit card information.

The American Academy of Pediatrics discourages television viewing for children younger than two years of age.

Some features may require an always-on broadband internet connection, firmware update and/or a minimum bandwidth. Internet services vary by location

#### License

Funai Corporation, Inc. hereby offers to deliver, upon request, a copy of the complete corresponding source code for the copyrighted open source code packages, on an "AS IS" basis, used in this product for which such offer is requested by the respective licenses. This offer is valid up to three years after the product purchase to anyone in receipt of this information. To obtain source code, please contact Eunai Corporation, Inc. You should write to Funai Service Corporation OSS Request 2425 Spiegel Drive Groveport OH 43125, USA Funai Corporation, Inc. disclaims any and all warranties and representations with respect to such software and related source code including quality, reliability, usability, and accuracy, and further disclaim all express, implied, statutory or otherwise, including without limitation any implied warranties of title non-infringement-merchantability or fitness for a particular purpose. Funai Corporation, Inc. shall not be liable to make any corrections to the open source software or source code or to provide any support or assistance with respect to it. Funai Corporation, Inc. disclaims any and all liability arising out of or in connection with the use of this software and/or source code.

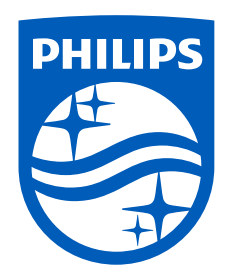

For complete instructions, please visit www.philips.com/support to download the full version of the online user manual.

This product has been manufactured by Funancial and is sold under the responsibility of Funai corporation, Inc., and Funai Corporation, Inc. is the warrantor in relation to this product.

The Philips trademark and the Philips shield emblem are registered trademarks of Koninklijke Philips N.V. used under license.